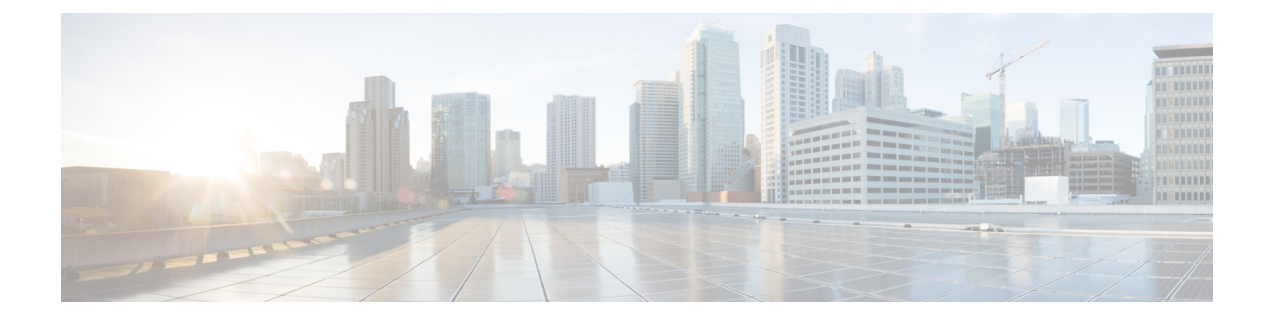

# 機密データの検出

ここでは、機密データ検出とその設定方法について説明します。

- [機密データ検出の基本](#page-0-0) (1 ページ)
- グローバル センシティブ [データ検出オプション](#page-2-0) (3 ページ)
- 個別のセンシティブ データ [タイプのオプション](#page-3-0) (4 ページ)
- [システム提供のセンシティブ](#page-4-0) データのタイプ (5 ページ)
- センシティブ [データ検出の設定](#page-5-0) (6 ページ)
- 監視対象のアプリケーション [プロトコルおよび機密データ](#page-7-0) (8 ページ)
- [モニタ対象のアプリケーション](#page-8-0) プロトコルの選択 (9 ページ)
- 特別なケース:FTP [トラフィックでのセンシティブ](#page-9-0) データの検出 (10 ページ)
- カスタム [機密データ](#page-10-0) タイプ (11 ページ)

### <span id="page-0-0"></span>機密データ検出の基本

社会保障番号、クレジット カード番号、運転免許証番号などのセンシティブ データは、イン ターネットに意図的に、または誤って漏洩される可能性があります。システムには、ASCIIテ キストのセンシティブ データに関するイベントを検出し、生成できるセンシティブ データ プ ロセッサが用意されています。このプロセッサは、特に誤って漏洩されたデータの検出に役立 ちます。

グローバル センシティブ データ プリプロセッサ オプションは、プリプロセッサの動作を制御 します。以下のことを指定するグローバル オプションを変更できます。

- プリプロセッサが、ルールをトリガーしたパケットで、クレジットカード番号または社会 保障番号の下位 4 桁を除くすべての桁を置換するかどうか
- センシティブ データをモニタする、ネットワーク上の宛先ホスト
- イベントの生成基準となる、単一のセッションでの全データ タイプの合計オカレンス数

個別のデータ タイプによって、指定した宛先ネットワーク トラフィックで検出しイベントを 生成できるセンシティブ データを特定します。以下のことを指定するデータ タイプ オプショ ンのデフォルト設定を変更できます。

- 検出されたデータタイプに対して単一のセッションごとのイベントを生成する基準とする しきい値
- 各データ タイプをモニタする宛先ポート
- 各データ タイプをモニタするアプリケーション プロトコル

指定するデータ パターンを検出するためのカスタム データ タイプを作成および変更すること ができます。たとえば、病院で患者番号を保護するためのデータタイプを作成したり、大学で 固有の番号パターンを持つ学生番号を検出するためのデータタイプを作成したりすることが考 えられます。

システムはトラフィックに対して個別のデータタイプを照合することによって、TCPセッショ ンごとにセンシティブ データを検出します。侵入ポリシーの、各データ タイプのデフォルト 設定およびすべてのデータ タイプに適用されるグローバル オプションのデフォルト設定は変 更できます。Firepower システムには、一般的に使用されているデータ タイプがすでに定義さ れています。カスタム データ タイプを作成することも可能です。

センシティブデータのプリプロセッサルールは、各データタイプに関連付けられます。各デー タ タイプのセンシティブ データ検出とイベント生成を有効にするには、そのデータ タイプに 対応するプリプロセッサ ルールを有効にします。設定ページのリンクを使用すると、センシ ティブデータルールにフィルタリングされたビューが [ルール (Rules) ] ページに表示されま す。このビューで、ルールを有効または無効にしたり、その他のルール属性を設定したりでき ます。

変更を侵入ポリシーに保存する際に提示されるオプションによって、データタイプに関連付け られたルールが有効になっていてセンシティブデータ検出が無効になっている場合には、自動 的にセンシティブ データ プリプロセッサを有効にすることができます。

機密データプリプロセッサでは、FTPまたはHTTPを使用してアップロードおよびダウンロー ドされる暗号化されていない Microsoft Word ファイル内の機密データを検出できます。これが 可能である理由は、Word ファイルが ASCII テキストとフォーマット設定コマンドを分けてグ ループ化する方式だからです。 ヒント

このシステムは、暗号化または難読化された機密データ、あるいは圧縮または符号化された形 式の機密データ(たとえば、Base64でエンコードされた電子メールの添付ファイルなど)の検 出は行いません。たとえば、システムは電話番号 (555)123-4567 を検出しますが、(5 5 5) 1 2 3 - 4 5 6 7 のようにスペースで難読化されたバージョン、あるいは <b>(555)</b>-<i>123--4567</i> のようにHTMLコードが介在するバージョンは検出しません。ただし、<b>(555)-123-4567</b> のように、HTMLにコーディングされた番号のパターンの途中にコードが入っていなければ検 出されます。

### <span id="page-2-0"></span>グローバル センシティブ データ検出オプション

グローバル センシティブ データ オプションはポリシーに固有であり、すべてのデータ タイプ に適用されます。

#### マスク

ルールをトリガーしたパケットで、クレジットカード番号および社会保障番号の下位4桁を除 くすべての桁を「X」に置換します。Web インターフェイスの侵入イベント パケット ビュー およびダウンロードされたパケットでは、マスクされた番号が表示されます。

#### ネットワーク

センシティブ データをモニタする 1 つ以上の宛先ホストを指定します。単一の IP アドレス、 アドレスブロック、あるいはこのいずれかまたは両方のカンマ区切りリストを指定できます。 空白のフィールドは、any として解釈されます。これは、任意の宛先 IP アドレスを意味しま す。

システムは、各リーフ ドメインに個別のネットワーク マップを作成します。マルチドメイン 展開では、実際の IP アドレスを使用してこの設定を抑制すると、予期しない結果になる可能 性があります。上書き対応オブジェクトを使用すると、子孫ドメインの管理者は、グローバル コンフィギュレーションを自分のローカル環境に調整できます。

#### グローバルしきい値(**Global Threshold**)

グローバルしきい値イベントの生成基準となる、単一セッションでの全データタイプの合計オ カレンス数を指定します。データタイプの組み合わせを問わず、プリプロセッサは指定された 数のデータ タイプを検出すると、グローバルしきい値イベントを生成します。1 ~ 65535 の値 を指定できます。

シスコでは、このオプションに、ポリシーで有効にする個々のデータタイプに対するしきい値 のどれよりも大きい値を設定することを推奨しています。

グローバルしきい値については、以下の点に注意してください。

- 複数のデータ タイプを合わせたオカレンス数を検出して イベントを生成し、インライン 展開では、違反パケットをドロップします。 するには、プリプロセッサ ルールの 139:1 を有効にする必要があります。
- プリプロセッサが生成するグローバルしきい値イベントは、セッションあたり最大1件で す。
- グローバルしきい値イベントと個別データ タイプ イベントは、互いに独立しています。 つまり、グローバルしきい値に達すると、個別データタイプに対するイベントしきい値に 達しているかどうかに関わらず、プリプロセッサがイベントを生成します。その逆も当て はまります。

関連トピック

Firepower システムの IP [アドレス表記法](fpmc-config-guide-v62_chapter1.pdf#nameddest=unique_78)

# <span id="page-3-0"></span>個別のセンシティブ データ タイプのオプション

最低でも、カスタム データ タイプごとにイベントしきい値を指定し、モニタする少なくとも 1 つのポートまたはアプリケーション プロトコルを指定する必要があります。

各システム定義済みデータ タイプでは、デフォルト値が変更されない限り、アクセス不能な sd\_pattern キーワードを使用して、トラフィックで検出する組み込みデータ パターンを定義 します。カスタム データ タイプを作成して、そのデータ タイプに対し、単純な正規表現を使 用して独自のデータ パターンを指定することもできます。

センシティブ データ タイプは、センシティブ データ検出が有効になっているすべての侵入ポ リシーに表示されます。システム提供のデータタイプは読み取り専用として表示されます。カ スタム データ タイプの場合、名前とパターン フィールドは読み取り専用として表示されます が、他のオプションはポリシー固有の値に設定できます。

マルチドメイン展開では、現在のドメインで作成されたセンシティブ データ タイプが表示さ れます。これは編集できます。また、先祖ドメインで作成されたデータ タイプも表示されま す。これは限定的な方法で編集できます。先祖データ タイプの場合、名前とパターン フィー ルドは読み取り専用として表示されますが、他のオプションはポリシー固有の値に設定できま す。

表 **<sup>1</sup> :** 個別のデータ タイプのオプション

| オプション                     | 説明                                                                                                    |
|---------------------------|----------------------------------------------------------------------------------------------------|
| データ タイプ                   | データタイプの一意の名前を指定します。                                                                                                    |
| しきい値 (Threshold)          | イベント生成の基準とする、データ タイプのオカレンス<br>数を指定します。1~255の値を指定できます。                                                                                                    |
|                           | プリプロセッサが検出したデータ タイプに対して生成す<br>るイベント数は、セッションごとに1つであることに注意<br>してください。グローバルしきい値イベントと個別データ<br>タイプイベントは、互いに独立していることにも注意し<br>てください。つまり、データ タイプ イベントしきい値に<br>達すると、グローバル イベントしきい値に達しているか<br>どうかに関わらず、プリプロセッサがイベントを生成しま<br>す。その逆も同様です。 |
| 宛先ポート (Destination Ports) | データ タイプでモニタする宛先ポートを指定します。単<br>一のポート、複数のポートをカンマで区切ったリスト、ま<br>たは任意の宛先ポートを意味する any を指定できます。                                                                                                    |

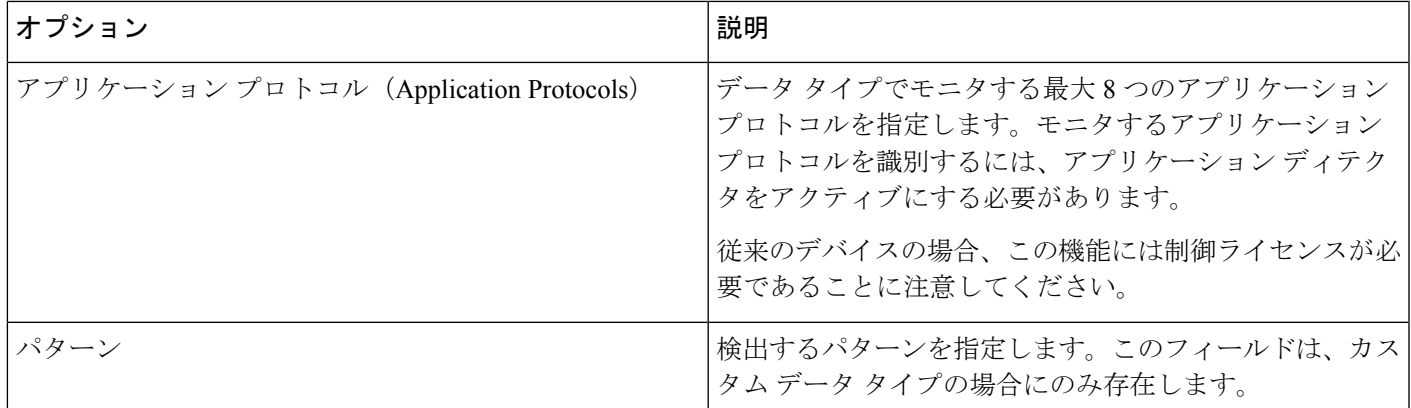

### 関連トピック

[ディテクタのアクティブおよび非アクティブの設定](fpmc-config-guide-v62_chapter87.pdf#nameddest=unique_1673)

# <span id="page-4-0"></span>システム提供のセンシティブ データのタイプ

それぞれの侵入ポリシーには、よく使用されるデータパターンを検出するためのシステム提供 のデータ タイプが含まれています。これらのデータ パターンには、クレジット カード番号、 電子メールアドレス、米国の電話番号、および米国の社会保障番号などがあります(番号には ハイフン付きのパターン、ハイフン抜きのパターンがあります)。

それぞれのシステム提供のデータ タイプは、ジェネレータ ID (GID) が 138 に設定された単 一のセンシティブ データのプリプロセッサ ルールに関連付けられます。侵入ポリシーで関連 する機密データ ルールを有効にして、ポリシーで使用する各データ タイプに対して イベント を生成し、インライン展開では、違反パケットをドロップします。 する必要があります。

次の表に、各データ タイプの説明と対応するプリプロセッサ ルールの一覧を示します。

表 **2 :** システム提供のセンシティブ データのタイプ

| データ タイプ     | 説明                                                                                                    | プリプロセッサルールGID:SID |
|-------------|----------------------------------------------------------------------------------------------------|-------------------|
| クレジット カード番号 | Visa <sup>®</sup> , MasterCard <sup>®</sup> ,<br>Discover <sup>®</sup> 、および American<br>Express®の15桁または16桁<br>のクレジット カード番号(通<br>常の区切り文字として使用さ<br>れるハイフンまたはスペース<br>が含まれるパターンと含まれ<br>ないパターン)に一致しま<br>す。また、Luhnアルゴリズム<br>を使用してクレジット カード<br>番号の検査数字を確認しま<br>す。 | 138:2             |

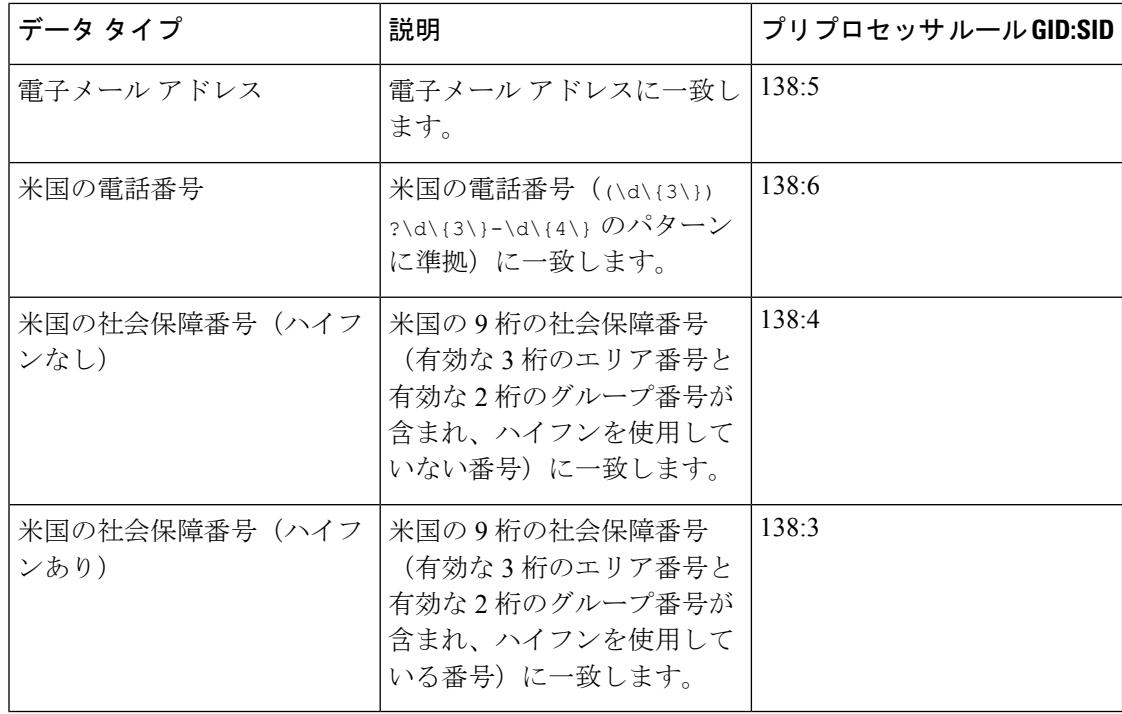

社会保障番号以外の9桁の番号からの誤検出を軽減するために、プリプロセッサでは、各社会 保障番号の 4 桁のシリアル番号の前にある 3 桁のエリア番号と 2 桁のグループ番号を検証する アルゴリズムを使用します。プリプロセッサは 2009 年 11 月末までの社会保障グループ番号を 検証します。

# <span id="page-5-0"></span>センシティブ データ検出の設定

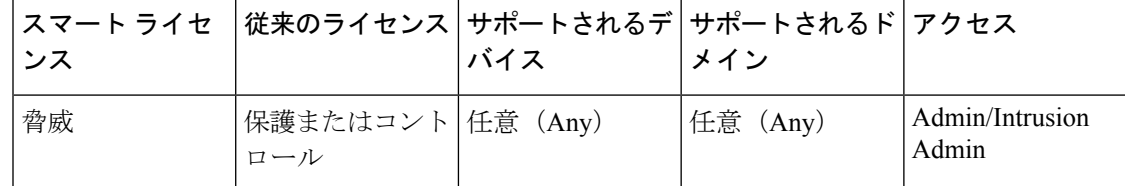

センシティブ データ検出は、Firepower システムのパフォーマンスに非常に大きな影響を与え る可能性があるため、以下のガイドラインに従うことをお勧めします。

- 基本侵入ポリシーとして [アクティブなルールなし(No Rules Active)] デフォルト ポリ シーを選択します。
- 次の設定が対応するネットワーク分析ポリシーで有効になっていることを確認します。
	- [アプリケーション層プリプロセッサ(Application Layer Preprocessors)] の下の [FTP と Telnet の構成 (FTP and Telnet Configuration) ]

• [トランスポートまたはネットワーク レイヤ プロセッサ(Transport/Network Layer Preprocessors) 1の下の [IP 最適化(IP Defragmentation) 1および [TCP ストリームの構 成 (TCP Stream Configuration) ]

マルチドメイン展開では、編集できる現在のドメインで作成されたポリシーが表示されます。 また、編集できない先祖ドメインで作成されたポリシーも表示されます。下位のドメインで作 成されたポリシーを表示および編集するには、そのドメインに切り替えます。

#### 手順

- ステップ **1 [**ポリシー(**Policies**)**]** > **[**アクセス コントロール(**Access Control**)**]** > **[**侵入(**Intrusion**)**]** を選 択します。
- ステップ2 編集するポリシーの横にある編集アイコン (●) をクリックします。

代わりに表示アイコン( )が表示される場合、設定は先祖ドメインに属しており、設定を変 更する権限がありません。

- ステップ **3** ナビゲーション パネルで [詳細設定(Advanced Settings)] をクリックします。
- ステップ4 [特定の脅威検出 (Specific Threat Detection) ] の下の [センシティブ データ検出 (Sensitive Data Detection) 1が無効になっている場合は、[有効化 (Enabled) 1をクリックします。
- ステップ **5** [センシティブデータ検出(Sensitive Data Detection)]の横にある編集アイコン( )をクリッ クします。
- ステップ **6** 次の選択肢があります。
	- グローバル センシティブ [データ検出オプション](#page-2-0) (3 ページ)の説明に従って、グローバ ル設定を変更します。
	- [ターゲット(Targets)] セクションでデータ タイプを選択し、[個別のセンシティブ](#page-3-0) デー タ [タイプのオプション](#page-3-0) (4 ページ)の説明に従って、データ タイプ構成を変更します。
	- カスタムセンシティブデータを検査するには、[カスタム機密データタイプ\(](#page-10-0)11ページ) を参照してください。
- ステップ **7** データ タイプでモニタするアプリケーション プロトコルを追加または削除します[。監視対象](#page-7-0) のアプリケーション [プロトコルおよび機密データ](#page-7-0) (8 ページ)を参照してください。
	- FTP トラフィックでセンシティブ データを検出するには、Ftp data アプリケーショ ン プロトコルを追加します。 (注)
- ステップ **8** オプションで、センシティブ データ プリプロセッサ ルールを表示するには、[センシティブ データ検出のルールの設定(Configure Rules for Sensitive Data Detection)] をクリックします。

リストされているルールを有効または無効にすることができます。[ルール(Rules)]ページで 使用可能なその他の操作(ルールの抑制、レートベース攻撃防止など)のセンシティブデータ ルールも設定できます。詳細については[、侵入ルールのタイプ](fpmc-config-guide-v62_chapter72.pdf#nameddest=unique_1774)を参照してください。

ステップ **9** 最後のポリシー確定後にこのポリシーで行った変更を保存するには、ナビゲーションパネルで [ポリシー情報(Policy Information)] をクリックして、[変更を確定(Commit Changes)] をク リックします。

> ポリシーでセンシティブ データ プリプロセッサ ルールを有効にして、センシティブ データ検 出を有効にしていなければ、変更をポリシーに保存する際に、センシティブデータ検出を有効 にするよう求めるプロンプトが出されます。

> 変更を確定せずにポリシーをそのままにした場合は、別のポリシーを編集すると、最後の確定 後の変更は破棄されます。

#### 次のタスク

- 侵入イベントを生成する場合は、センシティブデータ検出ルール(138:2、138:3、138:4、 138:5、138:6、138:>999999、または 139:1)を有効にします。詳細については[、侵入ルー](fpmc-config-guide-v62_chapter72.pdf#nameddest=unique_1791) [ルの状態、](fpmc-config-guide-v62_chapter72.pdf#nameddest=unique_1791)グローバル センシティブ [データ検出オプション](#page-2-0) (3 ページ)、[システム提供](#page-4-0) のセンシティブ [データのタイプ](#page-4-0) (5 ページ)、およびカスタム [機密データ](#page-10-0) タイプ (11 [ページ\)を](#page-10-0)参照してください。
- 設定変更を展開します。[設定変更の展開を](fpmc-config-guide-v62_chapter16.pdf#nameddest=unique_28)参照してください。

#### 関連トピック

特別なケース:FTP [トラフィックでのセンシティブ](#page-9-0) データの検出 (10 ページ)

### <span id="page-7-0"></span>監視対象のアプリケーションプロトコルおよび機密デー タ

各データ タイプでモニタするアプリケーション プロトコルを最大 8 つ指定できます。選択す るアプリケーションプロトコルごとに、少なくとも1つのディテクタを有効にする必要があり ます。デフォルトでは、すべてのディテクタがアクティブになっています。有効になっている ディテクタがないアプリケーションプロトコルについては、システム提供のすべてのディテク タが自動的に有効になります。ディテクタが存在しない場合は、そのアプリケーションについ て最後に変更されたユーザ定義ディテクタが有効になります。

各データ タイプをモニタするアプリケーション プロトコルまたはポートを少なくとも 1 つ指 定する必要があります。ただし、FTPトラフィックでセンシティブデータを検出する場合を除 き、シスコでは最も包括的なカバレッジにするために、アプリケーションプロトコルを指定す る際には対応するポートを指定することを推奨しています。たとえば、HTTP を指定するとし たら、既知の HTTP ポート 80 を設定することお勧めします。このように設定すると、ネット ワークの新しいホストが HTTP を実装する場合には、システムは新しい HTTP アプリケーショ ン プロトコルを検出する間、ポート 80 をモニタします。

FTP トラフィックでセンシティブ データを検出する場合は、FTP data アプリケーション プロ トコルを指定する必要があります。この場合、ポート番号を指定する利点はありません。

#### 関連トピック

[ディテクタのアクティブおよび非アクティブの設定](fpmc-config-guide-v62_chapter87.pdf#nameddest=unique_1673) 特別なケース:FTP [トラフィックでのセンシティブ](#page-9-0) データの検出 (10ページ)

# <span id="page-8-0"></span>モニタ対象のアプリケーション プロトコルの選択

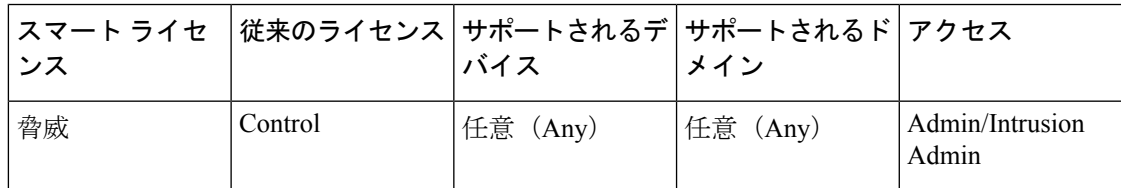

モニタ対象のアプリケーション プロトコルは、システムが提供するセンシティブ データ タイ プとカスタムのセンシティブ データ タイプの両方で指定できます。選択するアプリケーショ ン プロトコルはポリシー固有になります。

#### 手順

- ステップ **1 [**ポリシー(**Policies**)**]** > **[**アクセス コントロール(**Access Control**)**]** > **[**侵入(**Intrusion**)**]**を選 択します。
- ステップ2 編集するポリシーの横にある編集アイコン (2) をクリックします。

代わりに表示アイコン( )が表示される場合、設定は先祖ドメインに属しており、設定を変 更する権限がありません。

- ステップ **3** ナビゲーション パネルで [詳細設定(Advanced Settings)] をクリックします。
- ステップ **4** [特定の脅威検出(Specific Threat Detection)] の下の [センシティブ データ検出(Sensitive Data Detection) ] が無効になっている場合は、[有効化 (Enabled) ] をクリックします。
- ステップ5 「センシティブ データの検出 (Sensitive Data Detection) 1の横にある編集アイコン(<del>◎</del>) をク リックします。
- ステップ **6** [データ タイプ(Data Types)] の下でデータ タイプの名前をクリックします。
- ステップ7 [アプリケーション プロトコル (Application Protocols)] フィールドの横にある編集アイコン (2) をクリックします。
- ステップ **8** 次の選択肢があります。
	- モニタするアプリケーションプロトコルを追加するには、[使用可能(Available)]リスト からアプリケーション プロトコルを1つ以上選択して、右矢印 ([>]) ボタンをクリック します。モニタするアプリケーション プロトコルは、8 つまで追加できます。
	- モニタ対象からアプリケーション プロトコルを削除するには、[有効(Enabled)] リスト から削除するプロトコルを選択して、左矢印 ([<]) ボタンをクリックします。

ステップ **9** [OK] をクリックします。

ステップ **10** 最後のポリシーの確定以降に、このポリシーに加えた変更を保存するには、ナビゲーション ウィンドウで [ポリシー情報 (Policy Information) 1をクリックして、[変更を確定 (Commit Changes)] をクリックします。

> ポリシーの変更を確定しない場合、最後の確定以降の変更は、別のポリシーを編集するときに 破棄されます。

#### 次のタスク

• 設定変更を展開します。[設定変更の展開を](fpmc-config-guide-v62_chapter16.pdf#nameddest=unique_28)参照してください。

#### 関連トピック

特別なケース:FTP [トラフィックでのセンシティブ](#page-9-0) データの検出 (10 ページ)

# <span id="page-9-0"></span>特別なケース:**FTP** トラフィックでのセンシティブ デー タの検出

一般に、センシティブデータをモニタするトラフィックを決めるには、導入でのモニタ対象の ポートを指定するか、アプリケーション プロトコルを指定します。

ただし、FTP トラフィックでセンシティブ データを検出するには、ポートまたはアプリケー ション プロトコルを指定するだけでは不十分です。FTP トラフィックのセンシティブ データ は、FTPアプリケーションプロトコルのトラフィックで検出されますが、FTPアプリケーショ ン プロトコルは断続的に発生し、一時的なポート番号を使用するため、センシティブ データ を検出するのが困難です。FTPトラフィックでセンシティブデータを検出するには、以下の設 定を含めることが必須となります。

• FTP data アプリケーション プロトコルを指定すると、FTP トラフィックでのセンシティ ブ データの検出が可能になります。

FTP トラフィックでセンシティブ データを検出するという特殊な場合では、FTP data ア プリケーションプロトコルを指定すると、検出が呼び出される代わりに、FTPトラフィッ クでセンシティブ データを検出するために FTP/Telnet プロセッサの高速処理が呼び出さ れます。

- •FTP データ ディテクタが有効であることを確認します(デフォルトで有効にされていま す)。
- 設定に、センシティブデータをモニタするポートが少なくとも1つ含まれていることを確 認します。

FTPトラフィックでセンシティブデータを検出することだけが目的の場合を除き(そのような 場合はほとんどありません)、FTPポートを指定する必要はありません。通常のセンシティブ データ設定には、HTTPポートや電子メールポートなどの他のポートが含まれることになりま

す。モニタ対象の FTP ポートを 1 つだけ指定し、他のポートを指定しない場合、シスコでは FTP コマンド ポート 23 を指定することを推奨しています。

#### 関連トピック

[FTP/Telnet](fpmc-config-guide-v62_chapter80.pdf#nameddest=unique_1823) デコーダ [ディテクタのアクティブおよび非アクティブの設定](fpmc-config-guide-v62_chapter87.pdf#nameddest=unique_1673) センシティブ [データ検出の設定](#page-5-0) (6 ページ)

### <span id="page-10-0"></span>カスタム 機密データ タイプ

作成するカスタム データ タイプごとに、単一の機密データ プリプロセッサ ルールも作成しま す。このルールのジェネレータ ID(GID)は 138 で、Snort ID(SID)は 1000000 以上(これ は、ローカルルールのSID)です。 マルチドメイン展開では、子孫ドメインで作成されたか、 または子孫ドメインにインポートされたカスタム ルールの SID の先頭にドメイン番号が追加 されます。たとえば、グローバルドメインに追加されたルールに1000000以上のSIDがあり、 子孫ドメインに追加されたルールには [ドメイン番号]000000 以上の SID があります。

ポリシーで使用する各カスタム データ タイプに対し、関連付けられた機密データ ルールを有 効にして検出を有効にし、イベントを生成し、インライン展開では、違反パケットをドロップ します。 する必要があります。

機密データルールを有効にするには、設定ページに表示されるリンクを利用できます。このリ ンクを使用すると、すべてのシステム定義済み機密データ ルールおよびカスタム機密データ ルールを表示するフィルタリングされたビューの侵入ポリシーの [ルール(Rules)] ページが 表示されます。また、侵入ポリシーの [ルール (Rules) ] ページでローカル フィルタリング カ テゴリを選択することで、カスタム機密データ ルールをカスタム ローカル ルールとともに表 示できます。カスタム機密データ ルールは、侵入ルール エディタ ページ(**[**オブジェクト

(**Objects**)**]** > **[**侵入ルール(**Intrusion Rules**)**]**)には表示されないことに注意してください。

カスタム データ タイプを作成すると、システム内の任意の侵入ポリシーで、マルチドメイン 展開の場合は現在のドメイン内の侵入ポリシーでそれを有効にすることができます。カスタム データ タイプを有効にするには、そのカスタム データ タイプの検出に使用するポリシーで、 関連する機密データ ルールを有効にする必要があります。

### <span id="page-10-1"></span>カスタム機密データ タイプのデータ パターン

カスタム データ タイプのデータ パターンを定義するには、以下の要素からなる単純な正規表 現のセットを使用します。

- 3 つのメタ文字
- メタ文字をリテラル文字として使用するためのエスケープ文字
- 6 文字クラス

メタ文字は正規表現内で特別な意味を持つリテラル文字です。

#### 表 **3 :** 機密データ パターンのメタ文字

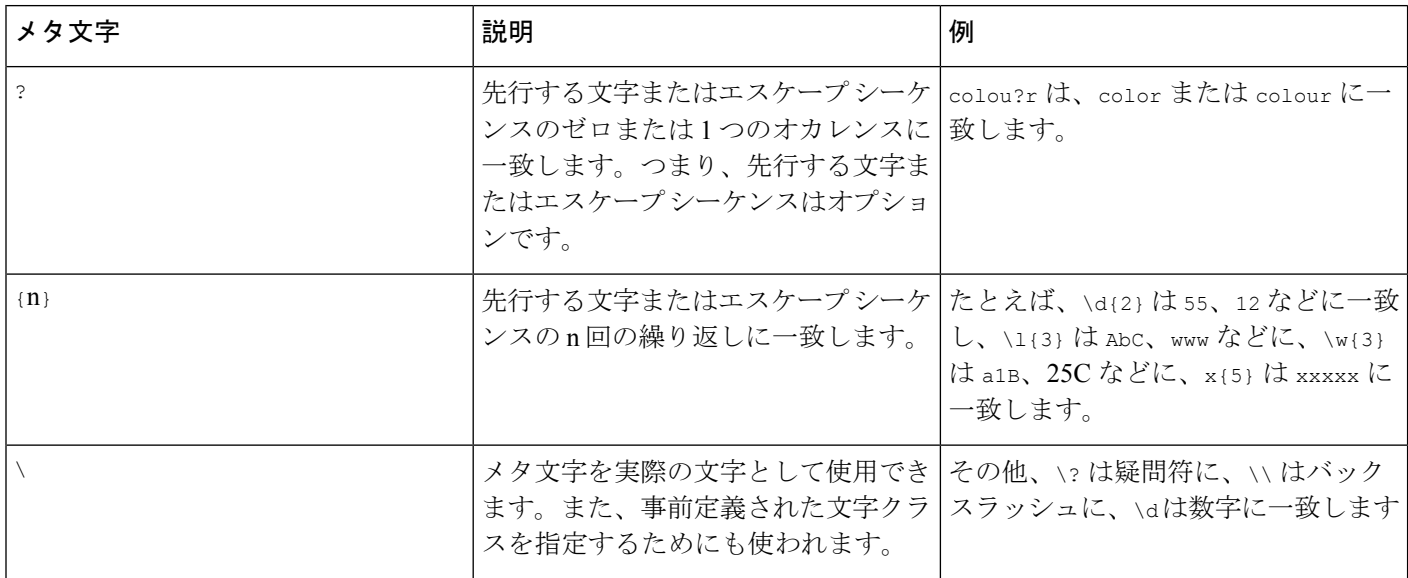

特定の文字をリテラル文字として機密データプリプロセッサに正しく解釈させるには、バック スラッシュで文字をエスケープする必要があります。

#### 表 **<sup>4</sup> :** 機密データ パターンのエスケープ文字

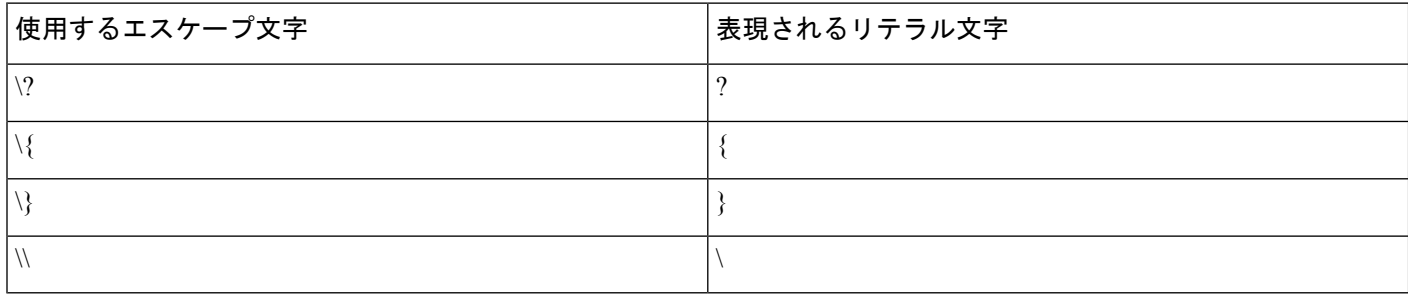

#### カスタム機密データ パターンを定義するときは、文字クラスを使用できます。

#### 表 **5 :** 機密データ パターンの文字クラス

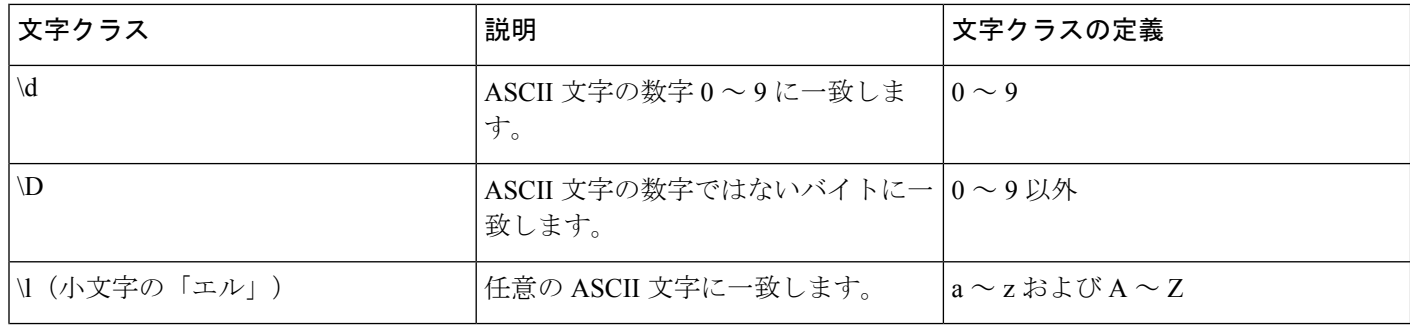

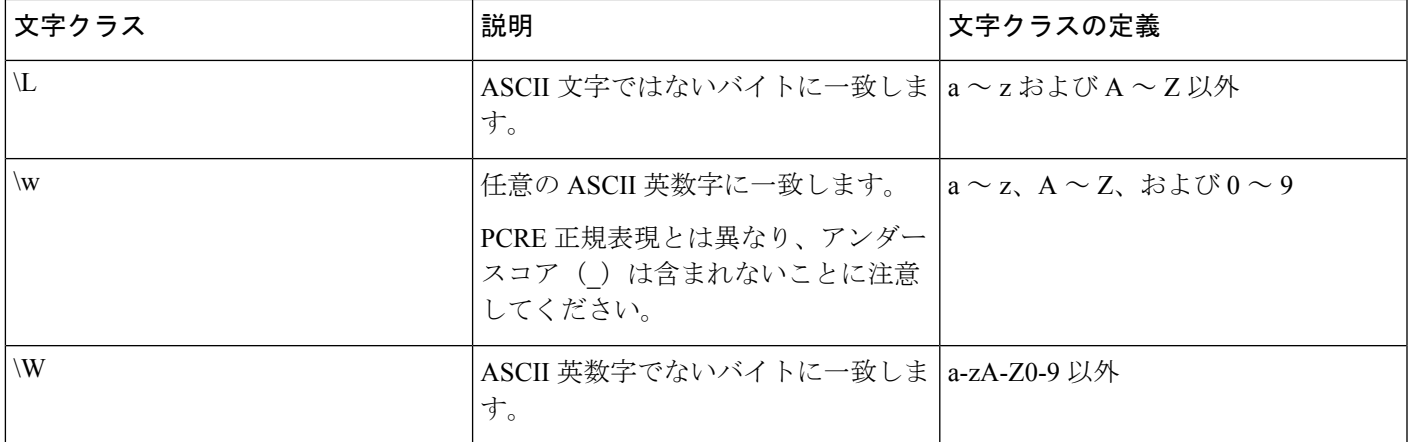

プリプロセッサは、そのまま入力された文字を、正規表現の一部ではなく、リテラル文字とし て扱います。たとえば、データ パターン 1234 は 1234 に一致します。

以下に、システム定義済み機密データ ルール 138:4 で使用するデータ パターンの例を示しま す。このパターンでは、エスケープされた数値の文字クラス、複数個を示すメタ文字およびオ プション指定子のメタ文字、リテラル ハイフン(-)文字、および左右の括弧 () 文字を使用し て、米国の電話番号を検出します。

 $(\d{3})$  ? $d{3}-d{4}$ 

カスタム データ パターンを作成する際には注意が必要です。以下に、電話番号を検出するた めの別のデータパターンを示します。このパターンでは有効な構文を使用しているものの、多 数の誤検出が発生する可能性があります。

#### $(? \d{3})$  ?  $? \d{3}-? \d{4}$

上記の2番目の例では、オプションの括弧、オプションのスペース、オプションのハイフンを 組み合わせているため、目的とする以下のパターンの電話番号が検出されます。

- $•$  (555) 123-4567
- 555123-4567
- 5551234567

ただし、2 番目の例のパターンでは、以下の潜在的に無効なパターンも検出されて、結果的に 誤検出となります。

- (555 1234567
- 555)123-4567
- 555) 123-4567

最後に、説明目的の極端な例として、小規模な企業ネットワーク上のすべての宛先トラフィッ クで小さいイベントしきい値を使用して、小文字のaを検出するデータパターンを作成すると します。このようなデータパターンは、わずか数分で文字通り数百万ものイベントを生成する ことになり、システムを過負荷に陥らせる可能性があります。

### カスタム センシティブ データ タイプの設定

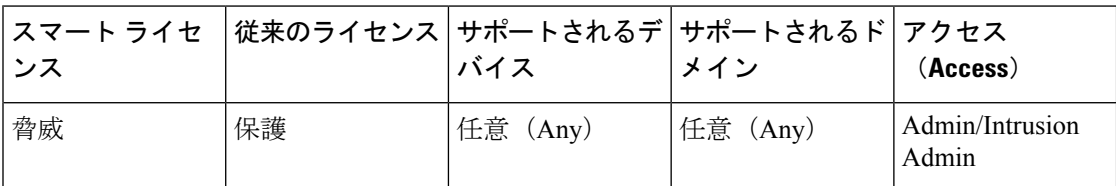

マルチドメイン展開では、現在のドメインで作成されたセンシティブ データ タイプが表示さ れます。これは編集できます。また、先祖ドメインで作成されたデータ タイプも表示されま す。これは限定的な方法で編集できます。先祖のデータタイプについては、名前およびパター ンフィールドは読み取り専用として表示されますが、その他のオプションはポリシー固有の値 に設定できます。

データ タイプのセンシティブ データ ルールがいずれかの侵入ポリシーで有効にされている場 合、そのデータ タイプを削除することはできません。

### 手順

- ステップ **1 [**ポリシー(**Policies**)**]** > **[**アクセス コントロール(**Access Control**)**]** > **[**侵入(**Intrusion**)**]** を選 択します。
- ステップ2 編集するポリシーの横にある編集アイコン(√)をクリックします。

代わりに表示アイコン( )が表示される場合、設定は先祖ドメインに属しており、設定を変 更する権限がありません。

- ステップ **3** ナビゲーション パネルで [詳細設定(Advanced Settings)] をクリックします。
- ステップ4 [特定の脅威検出 (Specific Threat Detection) ] の下の [センシティブ データ検出 (Sensitive Data Detection) 1が無効になっている場合は、[有効化 (Enabled) 1をクリックします。
- ステップ5 [センシティブデータ検出 (Sensitive Data Detection)]の横にある編集アイコン(
)をクリッ クします。
- **ステップ6** [データ タイプ (Data Types) ]の横にある追加アイコン (◎) をクリックします。
- ステップ1 データ タイプの名前を入力します。
- ステップ **8** このデータ タイプで検出するパターンを入力します[。カスタム機密データ](#page-10-1) タイプのデータ パ ターン (11 [ページ\)](#page-10-1)を参照してください。
- ステップ **9** [OK] をクリックします。
- ステップ **10** 必要に応じて、データ タイプ名をクリックし[、個別のセンシティブ](#page-3-0) データ タイプのオプショ ン (4 [ページ\)](#page-3-0)で説明されているオプションを変更します。
- ステップ11 必要に応じて、削除アイコン( )をクリックしてカスタムデータタイプを削除し、[OK]を クリックして確認します。
- いずれかの侵入ポリシーでデータ タイプのセンシティブ データ ルールが有効になっ ている場合は、そのデータタイプを削除できないことが警告されます。再度削除を試 みる前に、影響を受けるポリシーでセンシティブ データ ルールを無効にする必要が あります[。侵入ルール状態の設定](fpmc-config-guide-v62_chapter72.pdf#nameddest=unique_1793)を参照してください。 (注)
- ステップ **12** 最後のポリシー確定後にこのポリシーで行った変更を保存するには、ナビゲーションパネルで [ポリシー情報(Policy Information)] をクリックして、[変更を確定(Commit Changes)] をク リックします。

変更を確定せずにポリシーをそのままにした場合は、別のポリシーを編集すると、最後の確定 後の変更は破棄されます。

#### 次のタスク

- データ型を使用する各ポリシーで、関連付けられたカスタム センシティブ データの前処 理ルールを有効にします[。侵入ルール状態の設定](fpmc-config-guide-v62_chapter72.pdf#nameddest=unique_1793)を参照してください。
- 設定変更を展開します[。設定変更の展開](fpmc-config-guide-v62_chapter16.pdf#nameddest=unique_28)を参照してください。

#### 関連トピック

[カスタムセンシティブ](#page-14-0) データ タイプの編集 (15 ページ)

### <span id="page-14-0"></span>カスタムセンシティブ データ タイプの編集

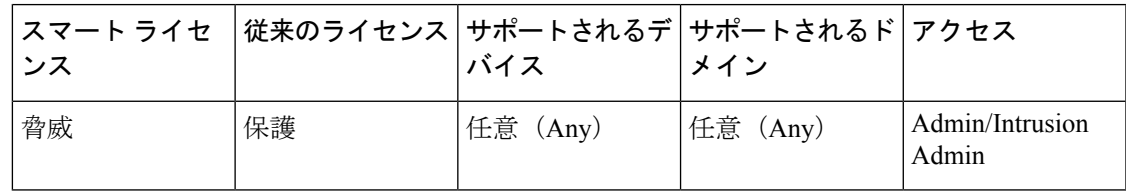

カスタム センシティブ データ タイプのすべてのフィールドを編集できます。ただし、名前ま たはパターンフィールドを変更すると、システム内のすべての侵入ポリシーのこれらの設定が 変更されることに注意してください。その他のオプションは、ポリシー固有の値に設定できま す。

マルチドメイン展開では、現在のドメインで作成されたセンシティブ データ タイプが表示さ れます。これは編集できます。また、先祖ドメインで作成されたデータ タイプも表示されま す。これは限定的な方法で編集できます。先祖のデータタイプについては、名前およびパター ンフィールドは読み取り専用として表示されますが、その他のオプションはポリシー固有の値 に設定できます。

#### 手順

- ステップ **1 [**ポリシー(**Policies**)**]** > **[**アクセス コントロール(**Access Control**)**]** > **[**侵入(**Intrusion**)**]** を選 択します。
- ステップ2 編集するポリシーの横にある編集アイコン(<mark>△</mark>)をクリックします。

代わりに表示アイコン( )が表示される場合、設定は先祖ドメインに属しており、設定を変 更する権限がありません。

- ステップ **3** ナビゲーション パネルで [詳細設定(Advanced Settings)] をクリックします。
- ステップ **4** [特定の脅威検出(Specific Threat Detection)] の下の [センシティブ データ検出(Sensitive Data Detection) 1が無効になっている場合は、[有効 (Enabled) 1をクリックします。
- ステップ5 [センシティブデータ検出 (Sensitive Data Detection)]の横にある [編集 (Edit)] をクリックし ます。
- ステップ **6** [ターゲット(Targets)] セクションで、カスタム データ タイプの名前をクリックします。
- ステップ **7** [データ タイプの名前およびパターンの編集(Edit Data Type Name and Pattern)] をクリックし ます。
- ステップ **8** データタイプの名前およびパターンを変更します[。カスタム機密データタイプのデータパター](#page-10-1) ン (11 [ページ\)](#page-10-1)を参照してください。
- ステップ **9** [OK] をクリックします。
- ステップ **10** 残りのオプションをポリシー固有の値に設定します。[個別のセンシティブ](#page-3-0) データ タイプのオ [プション](#page-3-0) (4 ページ)を参照してください。
- ステップ **11** 最後のポリシー確定後にこのポリシーで行った変更を保存するには、ナビゲーションパネルで [ポリシー情報(Policy Information)] をクリックして、[変更を確定(Commit Changes)] をク リックします。

変更を確定せずにポリシーをそのままにした場合は、別のポリシーを編集すると、最後の確定 後の変更は破棄されます。

#### 次のタスク

• 設定変更を展開します。[設定変更の展開を](fpmc-config-guide-v62_chapter16.pdf#nameddest=unique_28)参照してください。